## Application Note

# **Upgrading Firmware of EZU-100**

Version 1.0 2009-09-02

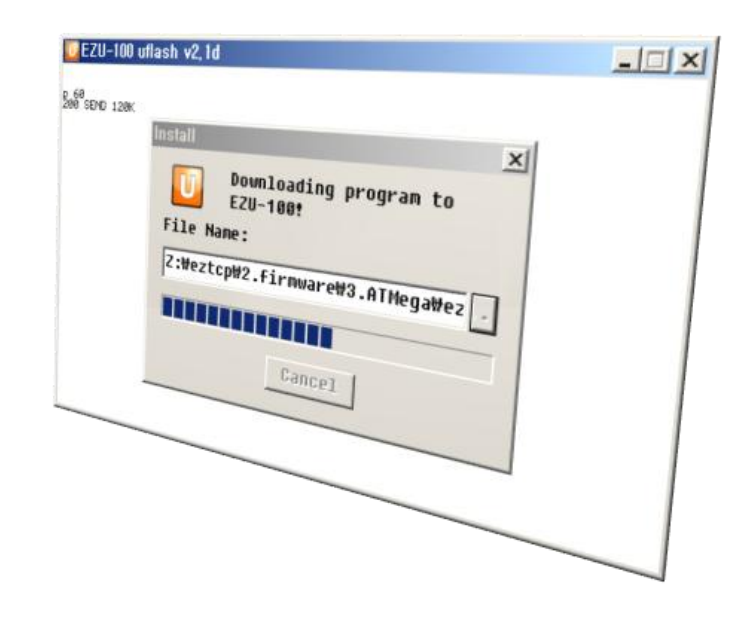

Sollae Systems Co., Ltd. http://www.sollae.co.kr

# <span id="page-1-0"></span>**Contents**

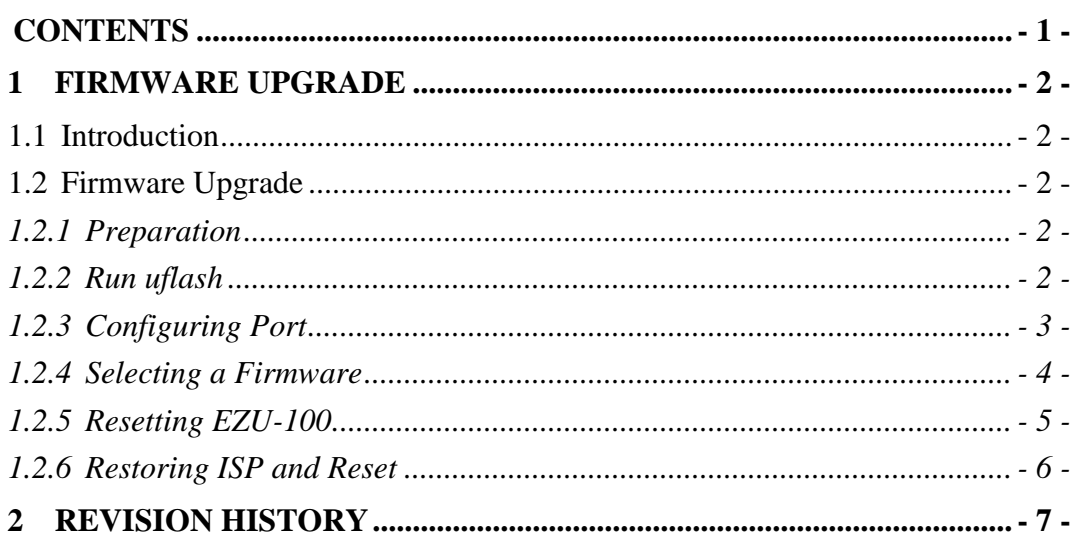

### <span id="page-2-0"></span>**1 Firmware Upgrade**

### <span id="page-2-1"></span>1.1 **Introduction**

Downloading F/W of EZU-100 can be implemented via its serial port. EZU-100 checks its ISP pin when it boots up. If the pin is high, EZU-100 will be operated as normal mode. Otherwise, it operates as ISP mode.

This document is based on EVB interface.

### <span id="page-2-2"></span>1.2 **Firmware Upgrade**

#### <span id="page-2-3"></span>1.2.1 Preparation

After inserting EZU-100 into EZU-100 EVB, set JP7 of EZU-100 EVB to ISP. And connect a serial cable to PC's COM port and Power it on.

#### <span id="page-2-4"></span>1.2.2 Run uflash

Run uflash.

uflash is a software for sending F/W file through serial.

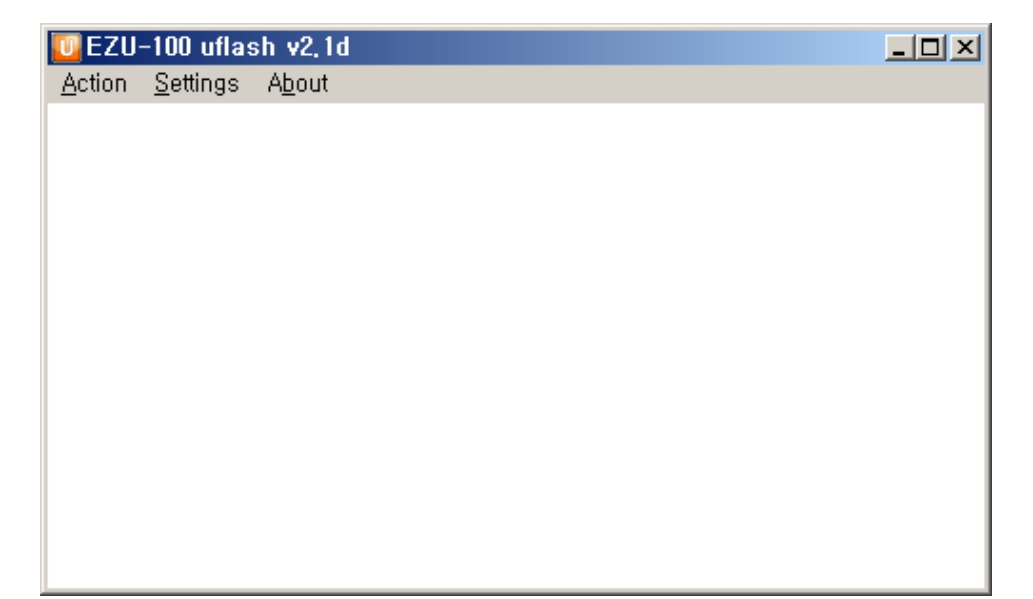

Fig 1-1 Initial window of uflash

#### <span id="page-3-0"></span>1.2.3 Configuring Port

Disconnect the default serial connection with [Action] -> [Disconnect].

| $U$ EZU-100 uflash v2,1d | $\Box$ D $\times$ |
|--------------------------|-------------------|
| Action Settings About    |                   |
| Connect Shift+PgUp       |                   |
| Disconnect Shift+PgDn    |                   |
| Download<br>Shift+F1     |                   |
| $E \times it$            |                   |
|                          |                   |
|                          |                   |
|                          |                   |
|                          |                   |
|                          |                   |
|                          |                   |
|                          |                   |

Fig 1-2 Disconnecting default connection

 Set as the following with [Settings]. And Select COM port as your environment. In this example, COM8 is used. You should select a COM port which you use.

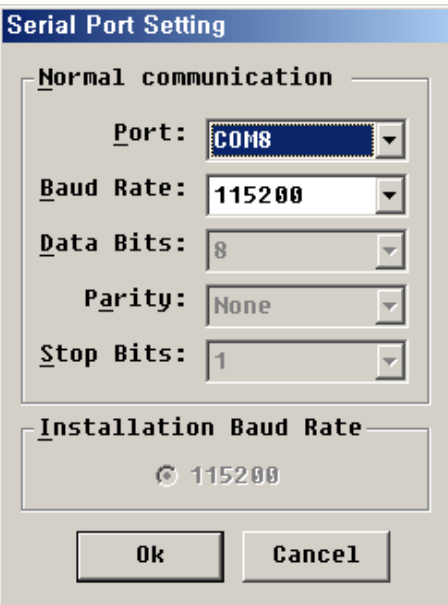

Fig 1-3 Window of Setting

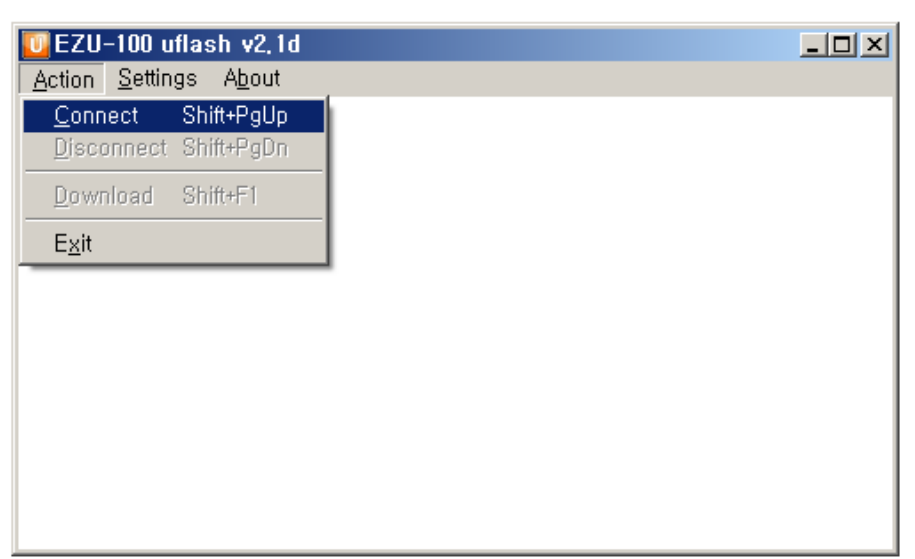

Open COM port with [Action] -> [Connect]

Fig 1-4 Opening COM port

- <span id="page-4-0"></span>1.2.4 Selecting a Firmware
	- $\bullet$  Select a firmware to download with [Action]  $\cdot$  > [Download]  $\cdot$  > [...]

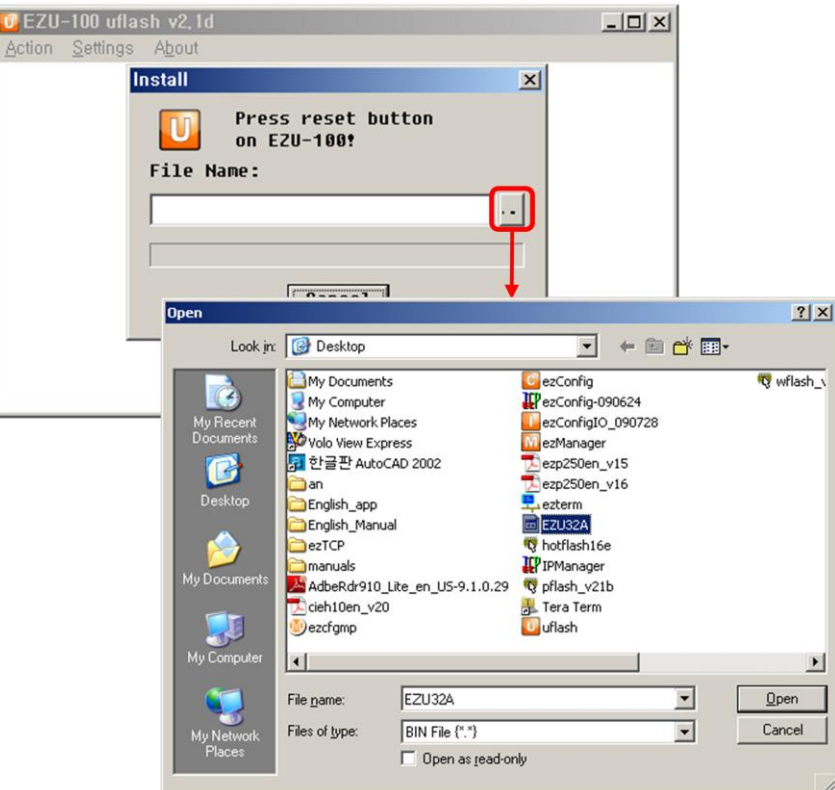

Fig 1-5 Selecting a firmware file

#### <span id="page-5-0"></span>1.2.5 Resetting EZU-100

 If user presses the Reset switch, the firmware will be downloaded automatically.

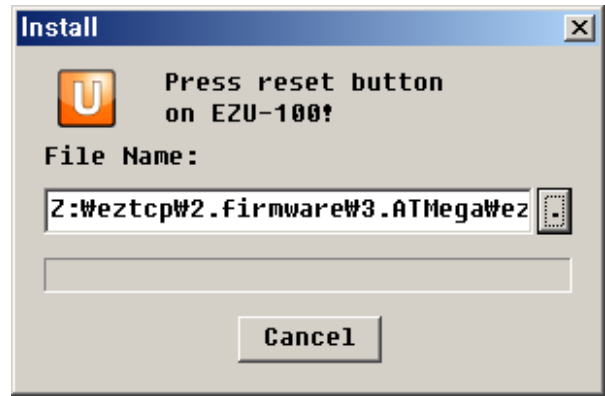

Fig 1-6 Reset

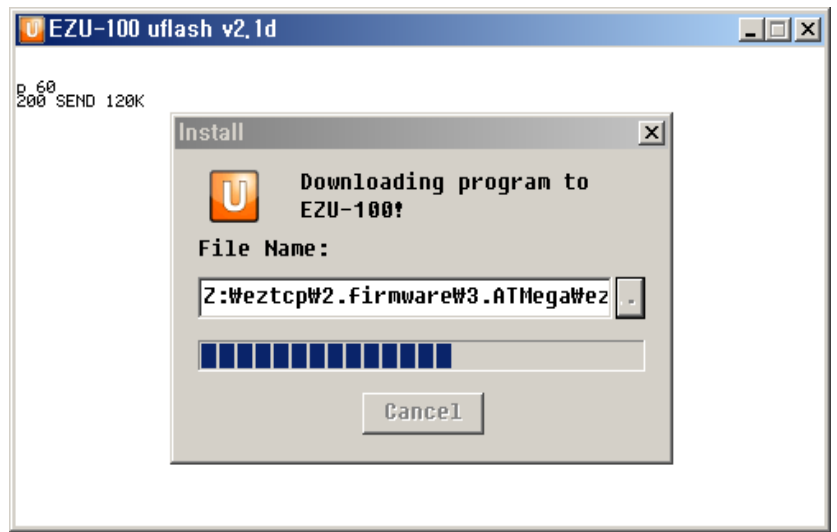

Fig 1-7 Progressing download

ou s

 If the following messages are shown in the main window of uflash, the downloading would have been completed.

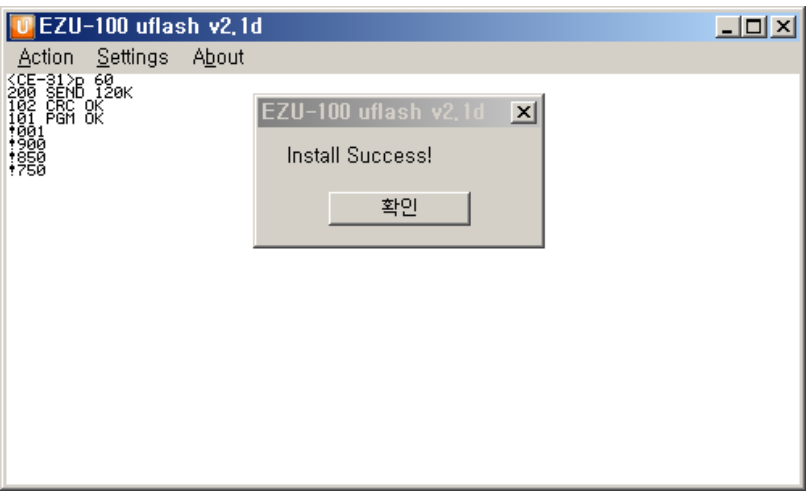

Fig 1-8 Successful download

<span id="page-6-0"></span>1.2.6 Restoring ISP and Reset

Restore the ISP jumper and reset.

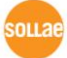

# <span id="page-7-0"></span>**2 Revision History**

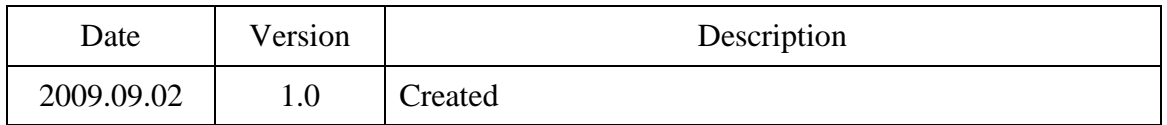

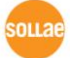